## Tanja Köhler

# So einfach! Eigene Spiele Roblox

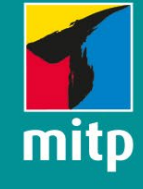

Für Kinder und Erwachsene - ab 10 Jahre

Spielend lernen ohne Vorwissen

Mit einfachen Schritt-für-Schritt-Anleitungen

offizielles Roblox-Produkt, Nicht verbunden mit Roblox Corporation

## **Inhalt**

### **[Einleitung](#page-4-0) 8**

## **[TEIL 1:](#page-6-0) [Erste Schritte mit Roblox Studio](#page-6-0) 10**

### **1 [Roblox Studio 12](#page-8-0)**

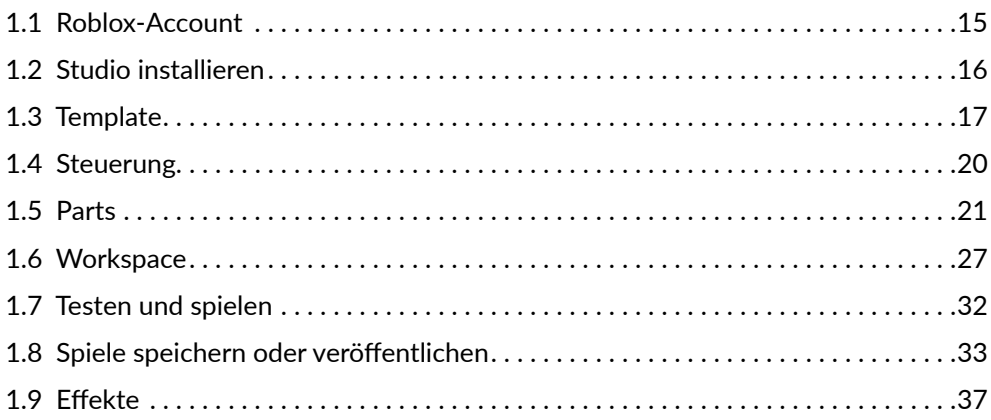

### **[2](#page--1-0) [Coole Modelle selber machen 40](#page--1-0)**

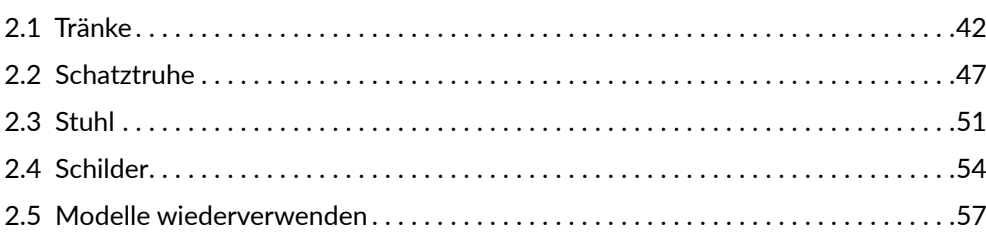

## **[3](#page--1-0) [Toolbox und Terrain Editor 58](#page--1-0)**

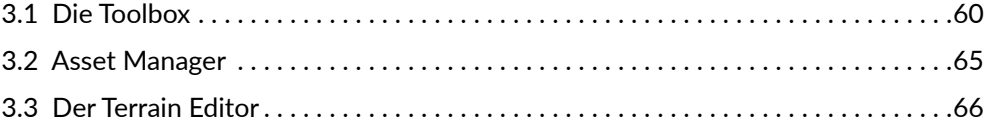

## **[4](#page--1-0)** Programmieren mit Lua

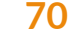

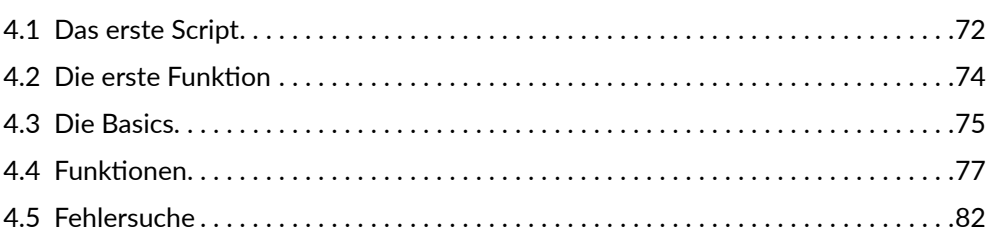

## **[TEIL 2](#page-21-0): [Eigene Spiele erstellen](#page-21-0) 84**

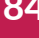

## **[5](#page--1-0) [Obby 88](#page--1-0)**

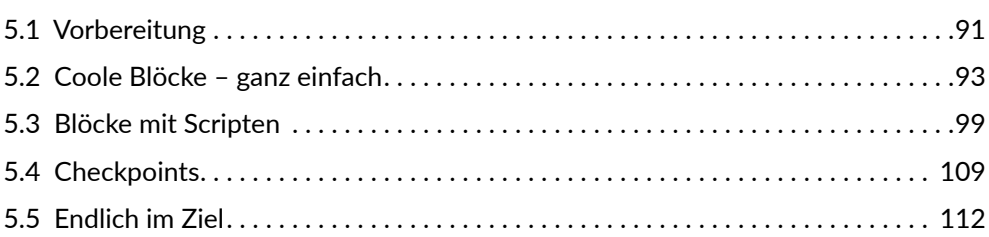

## **[6](#page--1-0) [Escape Game 114](#page--1-0)**

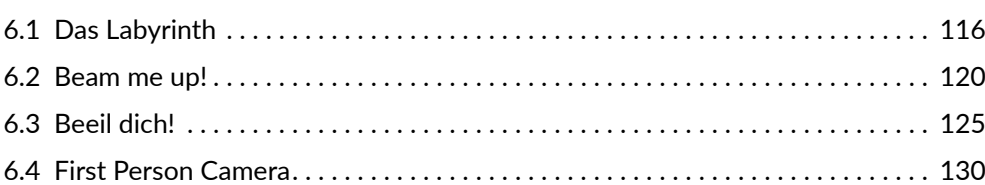

## **[7](#page--1-0) [Murmelspiel 132](#page--1-0)**

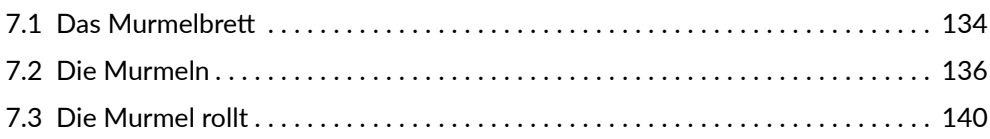

#### **[8](#page--1-0) [Autorennen 146](#page--1-0)**

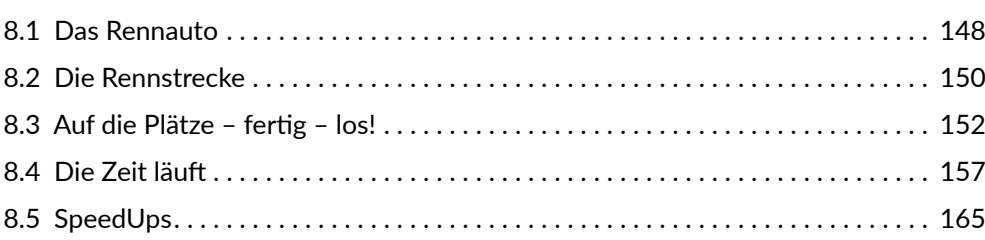

### **[9](#page--1-0) [Coole Features 176](#page--1-0)**

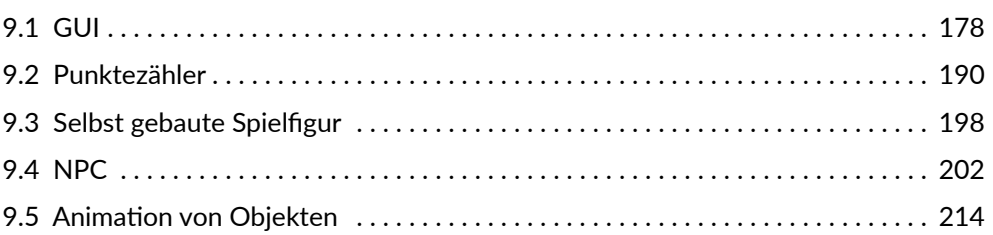

## **[10](#page--1-0) [Zum Schluss 224](#page--1-0)**

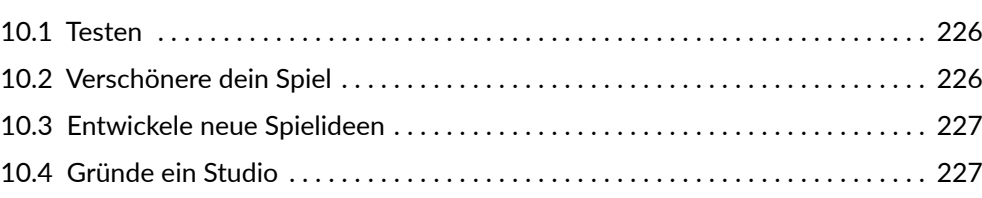

### **[Stichwortverzeichnis](#page-25-0) 230**

## <span id="page-4-0"></span>**Einleitung**

Am Handy oder am Computer zu spielen, macht Spaß, aber ein Spiel selbst zu erstellen, ist noch viel besser! Man kann nämlich selbst die Handlung festlegen, die Figuren designen und entscheiden, wie alles funktionieren soll. Roblox Studio bietet hierfür eine einfache, aber starke Spiele-Engine, in der 3D-Welten und Objekte erstellt und durch Programmierung zum Leben erweckt werden können. Zudem sind sowohl Roblox (das Spiel) als auch das zugehörige Roblox Studio kostenlos, du kannst es einfach im Internet herunterladen und sofort loslegen!

In Roblox gibt es bereits Millionen von Spielen, und mit diesem Buch wirst auch du es schaffen, ein eigenes Computerspiel zu erstellen. Und das ist gar nicht so schwer, mit Roblox Studio und diesem Buch, das dir alle Grundlagen dazu an die Hand gibt. Du brauchst dafür keine Vorkenntnisse. In Schritt-für-Schritt-Anleitungen lernst du alles, was du zum Entwickeln eines (oder von mehreren) spannenden Spiels brauchst.

In Roblox Studio kannst du unter anderem …

- → riesige Spiellandschaften mit unterschiedlichen Biomen (z.B. Wasser, Dünen oder Lava) erstellen
- $\rightarrow$  aus 3D-Grundkörpern eigene interaktive 3D-Modelle erstellen
- $\rightarrow$  eigene Bilder und Musik hochladen
- $\rightarrow$  computergesteuerte Figuren einbinden
- $\rightarrow$  Spiele veröffentlichen oder private Spiele erstellen

Dabei wirst du nicht nur viel Spaß haben, auch das Computerspielen kommt nicht zu kurz (schließlich musst du ja auch immer wieder testen, was du gebaut hast), und du wirst eine Menge über das Programmieren lernen. Du schreibst Scripte, lernst Funktionen anzuwenden und entdeckst die Möglichkeiten, die die Programmiersprache Lua zu bieten hat, die für Roblox-Spiele benutzt wird.

**Zusammen lernen** wir Programmieren!

## **Über die Autorin**

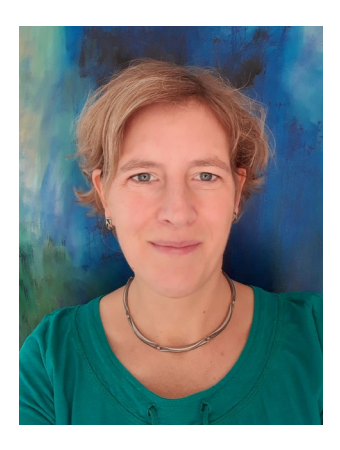

Tanja Köhler hat Architektur studiert und war für verschiedene Architekturbüros im In- und Ausland tätig. Als 3D-Artistin vertiefte sie ihre 3D-Software-Kenntnisse in der Computerspiele-Branche bei Opus Studio Inc. (Tokio) und Bluebyte/ Ubisoft. Unter anderem visualisierte sie die Gebäude für »Die Siedler VI – Aufstieg eines Königreiches». Heute lebt und arbeitet sie als freie Architektin bei München und ist Lehrbeauftragte an der TU München. Dort unterrichtet sie Studierende der Architekturinformatik und Games Engineering. Zudem betreibt sie ein Studio für Programmierung und Computerspieledesign für Kinder und Jugendliche. Weitere Informationen gibt es unter [www.nextlevel-gauting.de](http://www.nextlevel-gauting.de).

<span id="page-6-0"></span>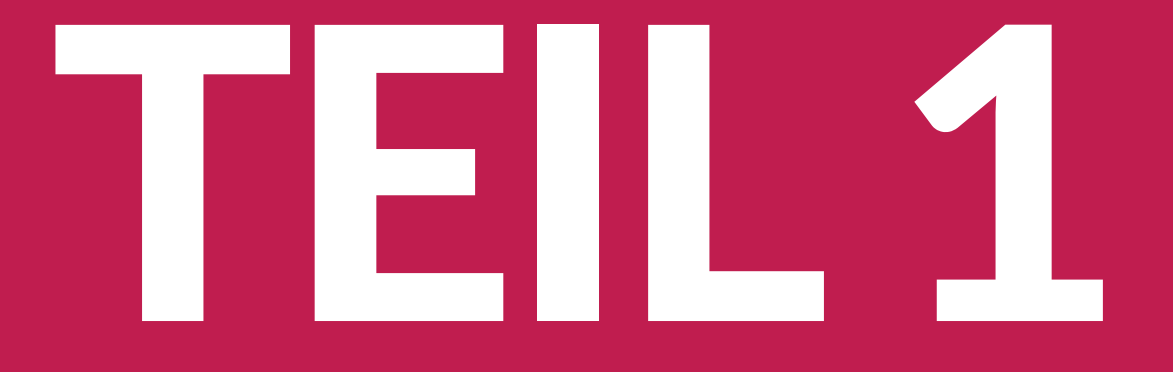

## **Erste Schritte mit Roblox Studio**

<span id="page-8-0"></span>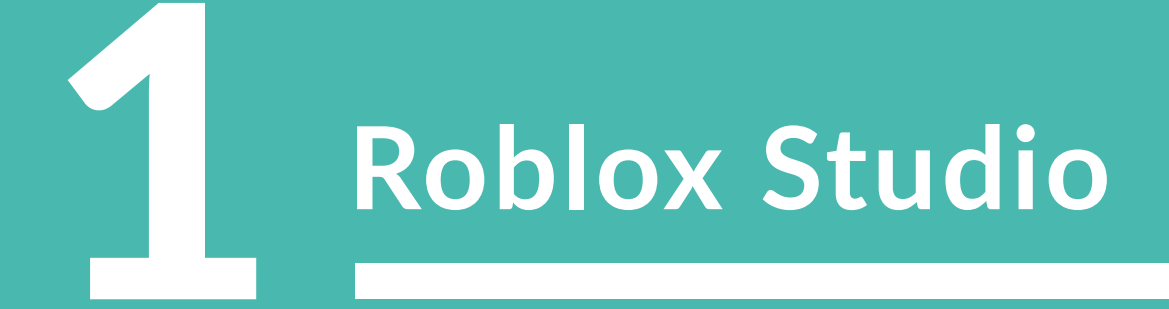

## [1.1 Roblox-Account](#page-11-0)

- [1.2 Studio installieren](#page-12-0)
- [1.3 Template](#page-13-0)
- [1.4 Steuerung](#page--1-0)
- [1.5 Parts](#page--1-0)
- [1.6 Workspace](#page--1-0)
- [1.7 Testen und spielen](#page--1-0)
- [1.8 Spiele speichern oder veröffentlichen](#page--1-0)
- [1.9 Effekte](#page--1-0)

#### <span id="page-10-0"></span>**1 Roblox Studio**

Wenn du schon Roblox gespielt hast, weißt du, dass die Welt von Roblox schier grenzenlos ist. Es gibt auf dieser Online-Spieleplattform nicht nur Millionen von Spielern, sondern auch Millionen von Spielen! Neben professionellen Studios können auch die aktiven Spieler selbst Spiele erstellen, die wiederum von anderen Benutzern gespielt werden können. Manche verdienen sogar richtig viel Geld dabei! Denn es gibt auch ein internes Währungssystem, Robux, das für Spielerpässe oder Items genutzt werden kann. Und mit dem Roblox Studio gibt es in Roblox eine eigene Spieleengine, mit der jeder eigene Spiele gestalten kann. Und sowohl Roblox, das Spiel, als auch das Roblox Studio sind zudem noch kostenlos!

#### **Kinder und Jugendliche als Entwickler**

Wusstest du, dass die meisten Spiele, die sich auf Roblox befinden, von Kindern und Jugendlichen hergestellt wurden? Natürlich sind diese oft nicht so bekannt und beliebt wie AdoptMe!, Jailbreak oder Work at a Pizza Place, aber trotzdem haben es diese Kinder geschafft, eigene Ideen umzusetzen!

#### **Eigene Spiele erstellen**

Auch du kannst eigene Roblox-Spiele erschaffen! Die Basics dazu lernst du hier in diesem Buch an mehreren Beispielprojekten.

Auf Seite [Seite 86/](#page-23-0)87 werden die Spiele, die du mithilfe des Buchs programmieren kannst, kurz vorgestellt!

## **WICHTIG**

Während du Roblox auf PC, Handy, Konsole oder Tablet spielen kannst, funktioniert das Roblox Studio nur für Windows oder Mac! In diesem Buch werden alle Beispiele in Windows gezeigt, du kannst aber auch mit einem Mac arbeiten, lediglich die Steuerung und Tastenkombinationen sind ein bisschen anders!

## **PORLO**

Der Name »Roblox« setzt sich aus den englischen Wörtern robot (Roboter) und blocks (Blöcke) zusammen.

## <span id="page-11-0"></span>**1.1 Roblox-Account**

Für das Roblox Studio brauchst du, genau wie für Roblox auch, einen Roblox-Account. Wenn du schon einen Account zum Spielen hast, kannst du diesen auch für das Roblox Studio nutzen.

## **Account erstellen**

Einen Account kannst du im Internet auf der Webseite von Roblox erstellen: [www.roblox.](http://www.roblox.com)com

Hier kannst du einen selbst gewählten Benutzernamen eingeben, ein neues Passwort dafür sowie dein Geburtsdatum. Am besten erstellst du den Account gemeinsam mit deinen Eltern!

#### 1 **Benutzername**

Hier gibst du natürlich nicht deinen richtigen Namen an, auch keinen Vornamen oder irgendeinen Hinweis, der Rückschlüsse auf deine echte Person geben könnte!

Überlege dir einfach einen coolen, lustigen oder verrückten Namen! Beliebte Namen wie Superman oder Arielle sind natürlich schon vergeben, aber du kannst ja auch Nummern oder Sonderzeichen einbauen. Überlege dir einfach etwas Kreatives!

## $\mathsf{D}\mathsf{P}$

Du kannst deinen Namen in den Einstellungen deines Accounts auch später noch mal verändern!

#### 2 **Der Avatar-Editor**

Jetzt solltest du noch deinen Avatar anpassen, denn der voreingestellte ist ziemlich langweilig! Klicke einfach links am Rand auf **Avatar**, und der Avatar-Editor öffnet sich.

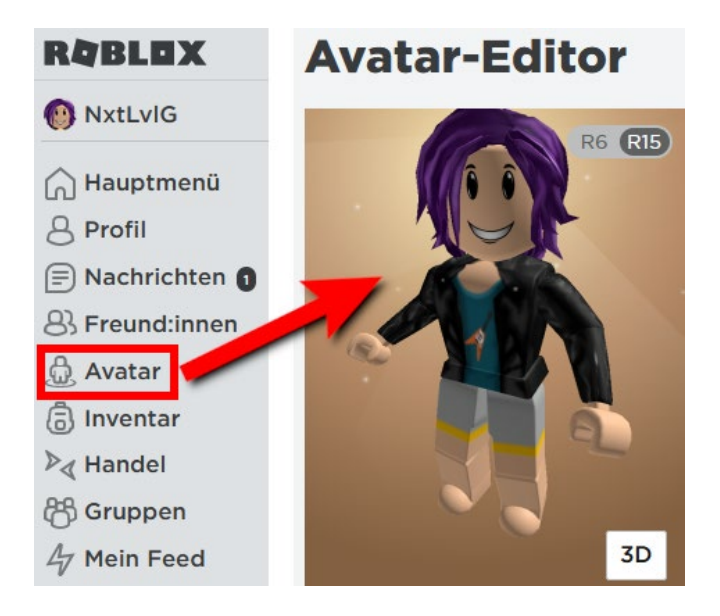

#### <span id="page-12-0"></span>3 **Avatar anpassen**

Im Avatar-Editor kannst du alles anpassen, die Kleidung, die Haare, die Figur und die Hautfarbe. Natürlich kannst du auch coole Accessoires ergänzen, wie Sonnenbrillen, Hüte oder lustige Tiere, die auf der Schulter sitzen können! Probiere einfach aus, was dir gefällt!

Viele Objekte kosten Robux, die interne Währung, aber es gibt auch eine Menge kostenloser Sachen!

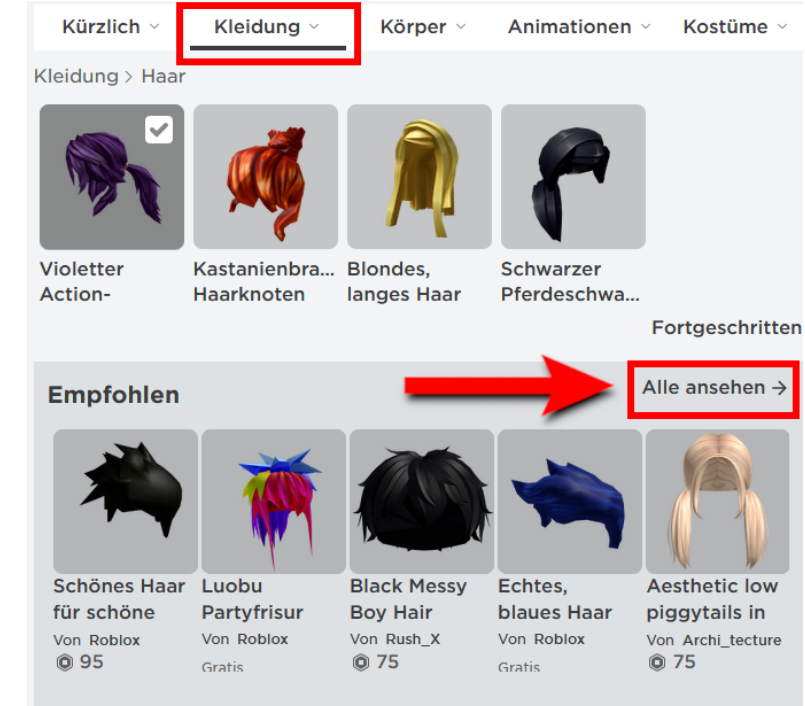

 $D$ 

Zurück kommst du am einfachsten, wenn Du wieder auf den Avatar-Button klickst!

Wenn dein Avatar fertig ist und du mit Roblox als Spiel ein bisschen vertraut bist, können wir loslegen!

## **1.2 Studio installieren**

Öffne zunächst Roblox, das Spiel, entweder im Internet au[f](http://www.roblox.com) [www.roblox.co](http://www.roblox.com)m oder aus deinen Apps bzw. Programmen und logge dich mit deinem Account ein. Dann klickst du ganz oben in der Menüleiste auf **Erstellen**, und das Roblox Studio wird installiert.

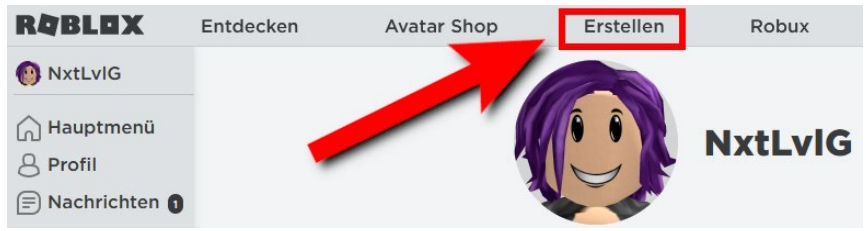

1.3 Template

<span id="page-13-0"></span>Es dauert ein paar Minuten, und das Roblox Studio öffnet sich, jetzt kannst du mit der Spieleprogrammierung beginnen!

In diesem Kapitel lernst du die Basics im Roblox Studio. Also wie man Modelle erstellt und bearbeitet, coole Materialien verwendet und das Spiel testet und richtig speichert. Am Ende von diesem Kapitel kannst du deine neu erworbenen Fähigkeiten gleich ausprobieren und ein paar coole Modelle nachbauen, zum Beispiel eine Schatztruhe oder einen Zaubertrank!

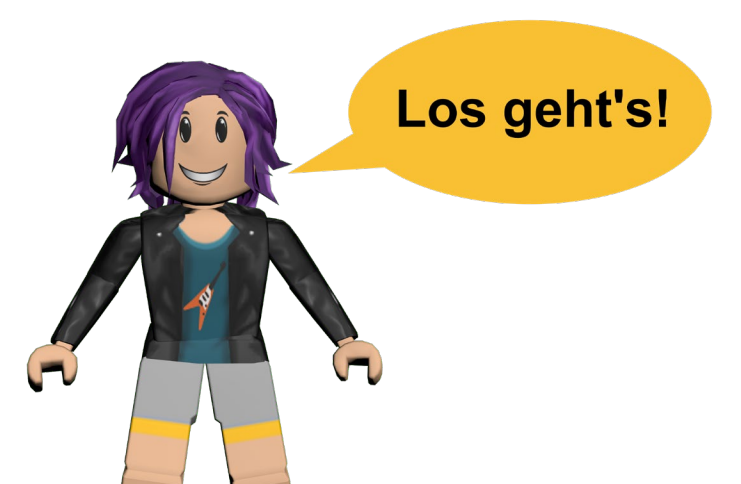

#### **Nur auf Englisch**

Roblox Studio ist aktuell nur auf Englisch erhältlich. Aber auch, wenn du noch nicht viel Englisch verstehst, findest du dich sicher schnell zurecht, denn viele Schaltflächen sind mit einem Symbol dargestellt, sodass du sie schnell erkennst. Und einige englische Begriffe kommen dir vielleicht schon aus anderen Computerspielen bekannt vor.

## **1.3 Template**

**/IICHTIIG** 

Du brauchst eine Internetverbindung, wenn du das Roblox Studio nutzen möchtest!

Templates sind Vorlagen, die du für deine eigenen Spiele benutzen kannst. Die meisten Vorlagen beinhalten schon vorgefertigte Elemente, um Spiele zu erstellen.

#### **Template auswählen**

Öffne das Roblox Studio, es befindet sich in deinen Apps oder Programmen. Nun kannst du ein **Template** auswählen. Wähle das **Baseplate Template** aus.

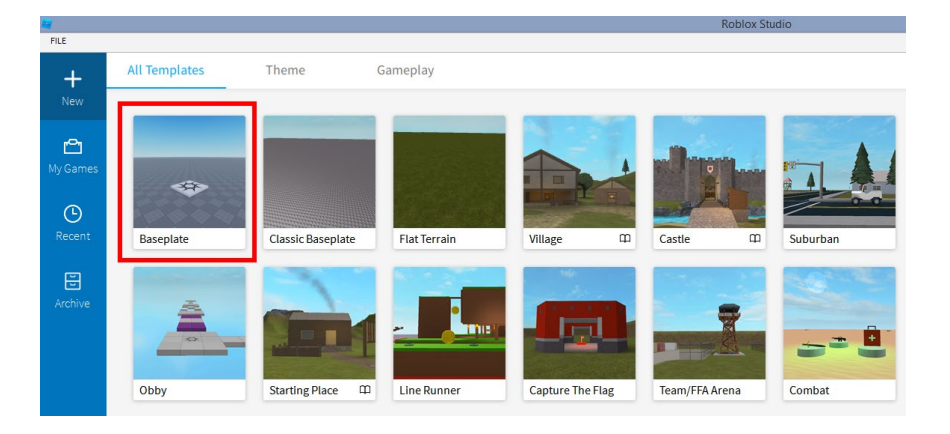

#### <span id="page-14-0"></span>**Der Game Editor**

Jetzt öffnet sich ein neues Fenster. In der Mitte befindet sich das Game-Editor-Fenster. Hier baust du später dein Spiel, bearbeitest deine Map und kannst eigene 3D-Modelle bauen.

#### **Output-Konsole**

Unter dem Game-Editor-Fenster befindet sich die Output-Konsole. Hier werden Statusberichte und Fehlermeldungen von Scripten angezeigt. Mehr dazu erfährst du in Kapitel 4 »Programmieren mit Lua«.

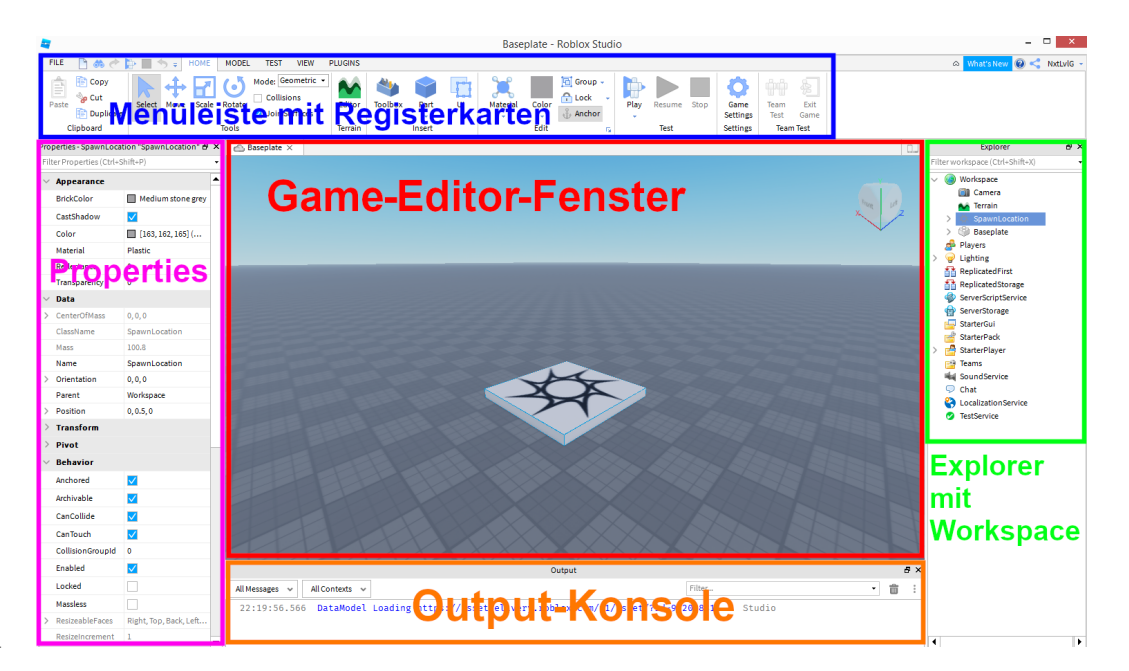

SCRIPT

Ein Script enthält kurze Anweisungen und Befehle, was der Computer machen soll. Ähnlich wie bei einem Kochrezept ist die richtige Reihenfolge der Anweisungen wichtig. In Roblox wird natürlich nichts gekocht, aber du kannst mit einem Script zum Beispiel die Farbe von Steinen ändern oder auch die Geschwindigkeit deiner Spielfigur.

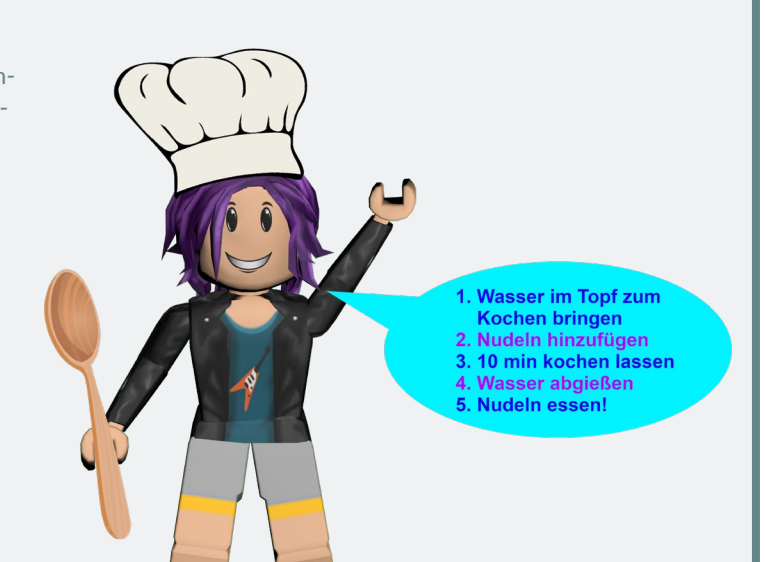

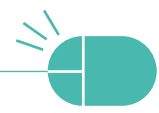

## <span id="page-15-0"></span>**Die Menüleiste**

Oben siehst du die Menüleiste mit den verschiedenen Registerkarten.

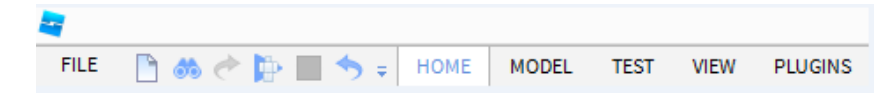

#### **Dateien öffnen und speichern**

In der Menüleiste kannst du unter **File** Dateien öffnen oder speichern.

#### **Vor und Zurück**

Daneben findest du auch die beiden Pfeile für Vor und Zurück. Mit den Pfeilen kannst du deine letzten Aktionen also rückgängig machen oder wiederherstellen.

Alternativ kannst du für Zurück auch die Tastenkombination  $\lceil \text{Strg} \rceil + \lceil 2 \rceil$  drücken und für Vor die Tasten  $\lceil \text{Strg} \rceil + \lceil \gamma \rceil$ .

## **Weitere Funktionen**

Wenn du auf die Registerkarten, also **Home**, **Model**, **Test**, **View** oder **Plugins** klickst, öffnen sich neue Untermenüs mit weiteren Funktionen. Bei der Spieleprogrammierung arbeiten wir hauptsächlich in der Registerkarte **Home** oder **Model**.

## FENSTER SCHLIESSEN

Du kannst alle Andockfenster wie Properties, Output Konsole oder den Explorer über das kleine X schließen. Wenn du die Fenster wieder benötigst, kannst du sie in der Registerkarte **View** wieder aktivieren. Aber Achtung! Wenn du das Game-Editor-Fenster schließt, wird die aktuelle Datei komplett geschlossen!

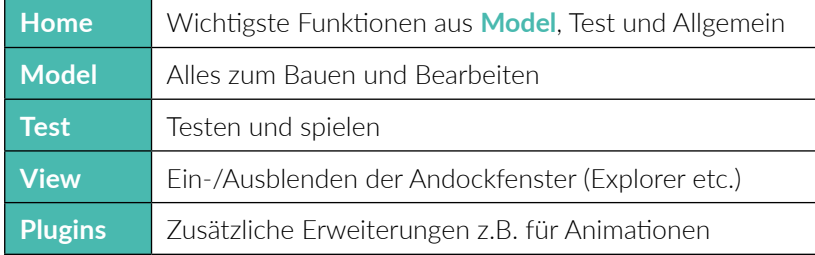

- [4.1 Das erste Script](#page-17-0)
- [4.2 Die erste Funktion](#page-19-0)
- [4.3 Die Basics](#page-20-0)
- [4.4 Funktionen](#page--1-0)
- [4.5 Fehlersuche](#page--1-0)

<span id="page-17-0"></span>In diesem Kapitel schreiben wir kleine Scripte, die im Spiel verwendet werden können. Die Scripte machen das Spiel interaktiver. Wir können damit Parts Funktionen zuweisen, sie beispielsweise umfärben oder verschwinden lassen. Auch wenn deine Spielfigur Werkzeuge oder Waffen benutzt, wird das über Scripte gesteuert.

Die Scripte sind also eine Art Liste mit Befehlen und Anweisungen, was der Computer machen soll. Ähnlich wie ein Kochrezept oder eine Lego-Bauanleitung. Die richtige Reihenfolge der Befehle ist wichtig, und jeder kleine Schritt muss genau beschrieben sein!

#### **Was ist Lua?**

Roblox verwendet eine etwas modifizierte Form der Scriptsprache Lua. Der Name bedeutet auf Portugiesisch Mond. denn Lua wurde in einem Land entwickelt, wo portugiesisch gesprochen wird, nämlich in Brasilien.

Viele Computerspiele besitzen Scripte, die in Lua geschrieben sind, weil sie wenig Speicherplatz verbrauchen und blitzschnell sind. Und Lua-Scripte lassen sich einfach in andere Programme einbinden. Genau das nutzen wir bei Roblox Studio.

## **4.1 Das erste Script**

#### 1 **Part erstellen und umbenennen**

Erstelle einen Part und benenne ihn um in Testblock. Es ist besser, du gibst den Parts, die du verbaust, eindeutige Namen, dann findest du sie schneller im Workspace wieder. Alle **Parts**, die erstellt werden, heißen nämlich immer nur Part, und wenn du einen bestimmen Part verändern willst, wird es schwierig, ihn zu finden.

Um den Block umzubenennen, klickst du ihn mit der rechten Maustaste an und wählst **Rename**. Du kannst den Namen auch in den **Properties** unter **Name** verändern.

## WICHTIG

 $\overline{\phantom{a}}$ J

Ohne Programmieren geht es leider nicht! Lies dir dieses Kapitel aufmerksam durch. Du musst nicht alles gleich auf Anhieb verstehen, aber du bekommst einen guten Eindruck, wie Programmieren funktioniert und kannst dann die Scripte, die wir später für die Spiele verwenden, besser verstehen!

Ja

## Umlaute

Verwende am besten keine Umlaute (ä, ö, ü), weder bei den Parts noch in Scripten, denn Umlaute gibt es in der englischen Sprache nicht, und sie werden auch nicht in Programmiersprachen verwendet! Sie können sogar **Fehler** im Programm verursachen.

#### <span id="page-18-0"></span>2 **Script erstellen**

Klicke nun auf das kleine Plus neben Textblock im Workspace und erstelle ein **Script**. Wenn du alles richtig gemacht hast, sieht es im Workspace nun so aus:

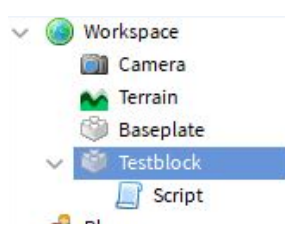

#### 3 **Script starten**

Wenn du das Script anklickst, öffnet es sich. Es besteht nur aus einer Zeile, nämlich:

print("Hello world!")

Schon diese eine Zeile ist ein komplettes Script! Wenn du in der Menüleiste auf **Test | Play** klickst und das Spiel startest, siehst du in der **Output-Konsole** die Nachricht »Hello world!«:

## WICHTIG

Wichtig ist, dass sich das Script eingeschoben im Testblock befindet, denn nur dann gehört es wirklich zum Testblock und kann diesem Anweisungen geben. Man nennt das eine Hierarchie, das Script ist dem Testblock untergeordnet.

In der Programmierung bezeichnet man den Testblock als Parent (Elternteil) und das untergeordnete Script als Child (Kind). So wie in einer echten Familie können die Eltern natürlich auch mehrere Kinder haben!

All Contexts v All Messages v

19:33:24.514 MeinPlatformer auto-recovery file was created - Studio - C:/Users/Tanja/Documents/ROBLOX/AutoSaves 19:33:24.981 Hello world! - Server - Script:1

#### 4 **Text ändern**

print bedeutet auf Englisch »drucken«, und genau das macht das Script. Es druckt den Text in der Output-Konsole! Gedruckt wird das, was zwischen den Anführungszeichen steht.

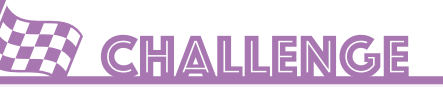

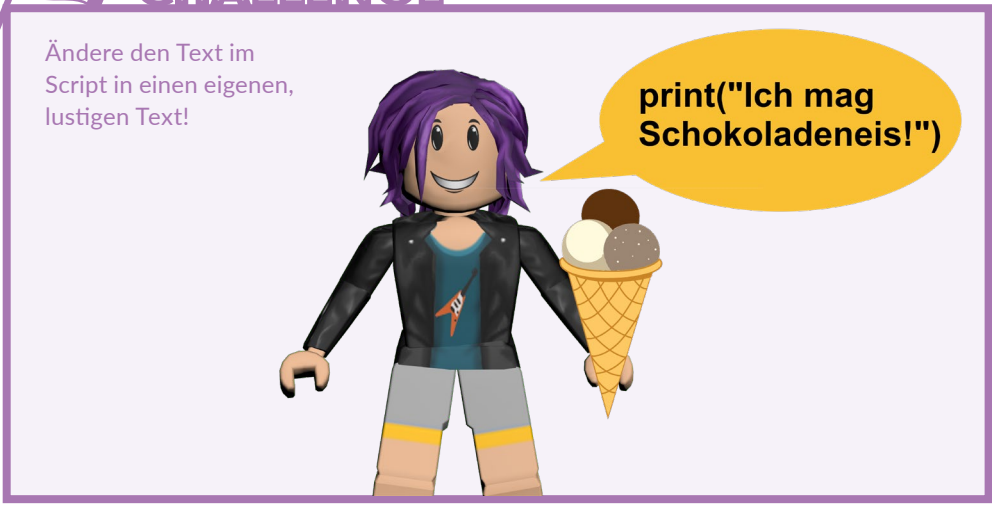

## <span id="page-19-0"></span>**4.2 Die erste Funktion**

Der Text unseres ersten Scripts wird momentan immer direkt zu Beginn des Spiels ausgegeben.

Wenn du nun möchtest, dass der Text nur dann ausgegeben wird, wenn etwas, also zum Beispiel der Spieler, den Testblock berührt, kannst du eine Funktion dafür schreiben.

function SagWas() 1 print("Wer berührt mich da?") 2 8 **end** 

#### script.Parent.Touched:Connect(SagWas) 6 6

- 1 SagWas ist der Name der Funktion. Der Name ist frei wählbar und hat keinen Einfluss auf das, was der Computer tun soll. Du könntest die Funktion also auch Banane nennen, für den Computer sind es zunächst nur einfach Buchstaben!
- 2 print("Wer berührt mich da?") schreibt den Text in den Klammern in die Output-Konsole.
- 3 Der Befehl print ist etwas eingerückt und steht nicht direkt bündig unter der Funktion. Das erleichtert die Lesbarkeit des Programmcodes, so weiß man gleich, dass der Befehl zur Funktion gehört! Alles, was eingerückt zwischen function und end steht, gehört also zur Funktion.
- 4 end beendet die Funktion.
- 5 script.Parent bedeutet Elternteil von diesem Script, und das ist der **Testblock!**
- 6 Touched ist das Event (Ereignis), das heißt, wenn irgendetwas den Block berührt (Touch = berühren). Das Event Touched wird über den Doppelpunkt und die Roblox-eigene Funktion Connect (verbinden) mit der Funktion SagWas verbunden.

## Funktion

Eine Funktion ist ein kleiner, in sich geschlossener Abschnitt im Programmcode, den du von jeder beliebigen Stelle in deinem Programm aus aufrufen kannst. Du kannst bestimmen, wann und wie oft die Funktion ausgeführt werden soll. So wird dein Programmcode viel übersichtlicher!

## WICHTIG

Übrigens, wenn der Testblock direkt auf der Bodenplatte liegt oder nicht verankert war (**Anchored**) und diese zu Spielbeginn berührt, löst die Bodenplatte ebenfalls die Funktion aus, und der Text wird in der Output-Konsole ausgegeben!

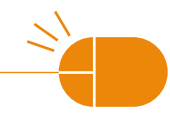

## <span id="page-20-0"></span>**4.3 Die Basics**

Jetzt wird es etwas trocken! Es ist kein Problem, wenn du nicht alles sofort verstehst, du lernst ja auch viel, während du die Spiele entwickelst, denn in jedem Spiel in diesem Buch wird programmiert!

## **Einfache Pfade**

Wenn du in einem Script auf einen bestimmten Part zugreifen möchtest, musst du dem Computer mitteilen, welchen Part du meinst und wo sich der Part befindet. Du musst also den **Pfad** vom Part angeben.

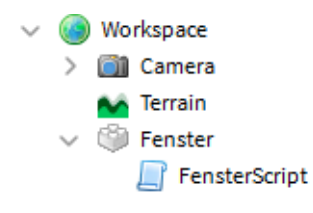

#### **Durchsichtige Fenster**

Hier befindet sich ein Part namens Fenster im Workspace. Und in diesem Part befindet sich ein Script, das FensterScript. Wenn man den Part Fenster etwas durchsichtig machen möchte, kann man im Script diesen Pfad verwenden.

#### 1 **Part erstellen**

Baue einen Part namens Fenster und füge dort ein Script ein. Im Script löscht du den Vorgabetext und schreibst stattdessen diese eine Zeile Programmcode:

game.Workspace.Fenster.Transparency = 0.9

Wichtig sind die Punkte zwischen den Wörtern! Und der Pfad beginnt immer mit game. Deine Parts schreibst du exakt so, wie du sie benannt hast.

## WICHTIG

Denk daran, den Parts, die du benutzt, immer **eindeutige Namen** zu geben! Wenn alle Objekte im Workspace nur »Part« heißen, weiß der Computer natürlich nicht, welcher Part nun gemeint ist! Und auch du findest dich so in der langen Liste vom Workspace besser zurecht.

<span id="page-21-0"></span>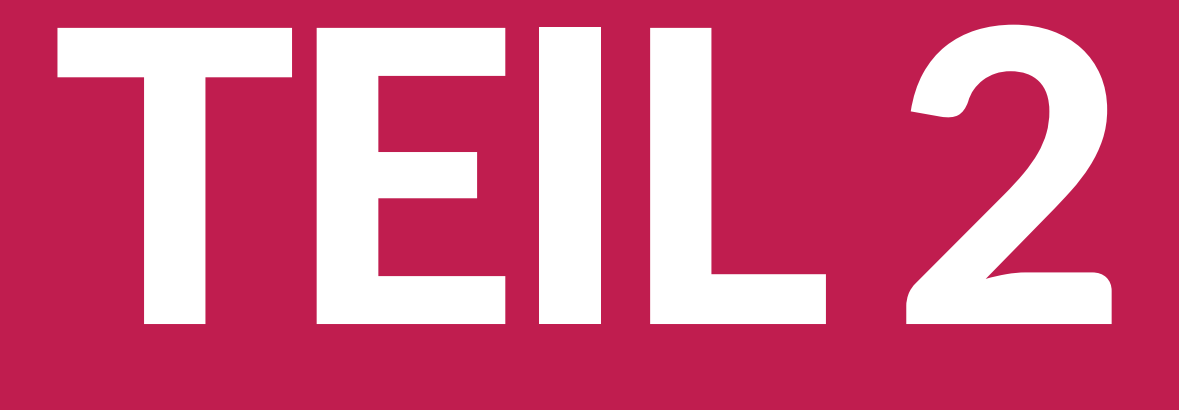

## **Eigene Spiele erstellen**

Nachdem du das Roblox Studio kennengelernt hast, kannst du anfangen, die in den folgenden Kapiteln beschriebenen vier spannenden Spiele nachzubauen.

<span id="page-23-0"></span>Bei allen Spielen steht der Schwierigkeitsgrad dabei sowie der Aufwand für die Scripte und die Modellierung. Die wichtigsten Features sind ebenfalls aufgelistet. Plane dir genug Zeit ein, um ein Spiel zu entwickeln, das kann ein paar Stunden dauern!

#### **Obby**

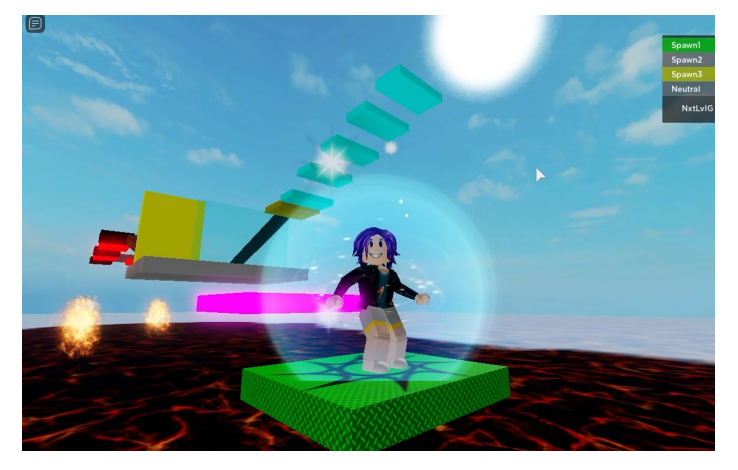

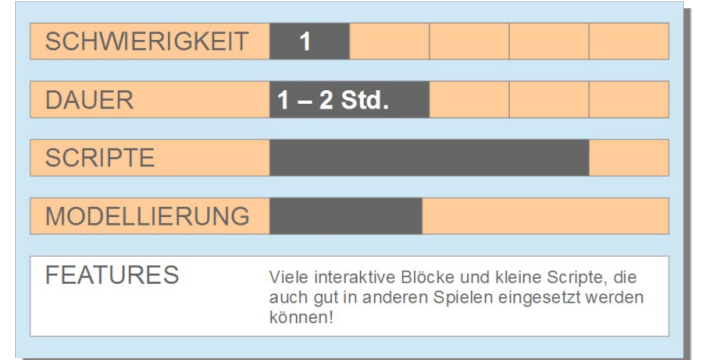

gelesen hast!

WICHTIG

Bei den Spielen werden leichte Grundkenntnisse in Roblox Studio vorausgesetzt, diese besitzt du in jedem Fall, wenn du den ersten Teil dieses Buchs aufmerksam

#### **Escape Game**

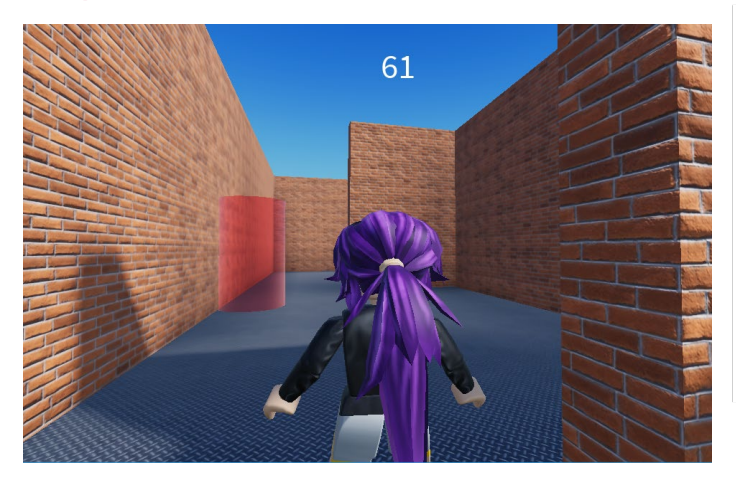

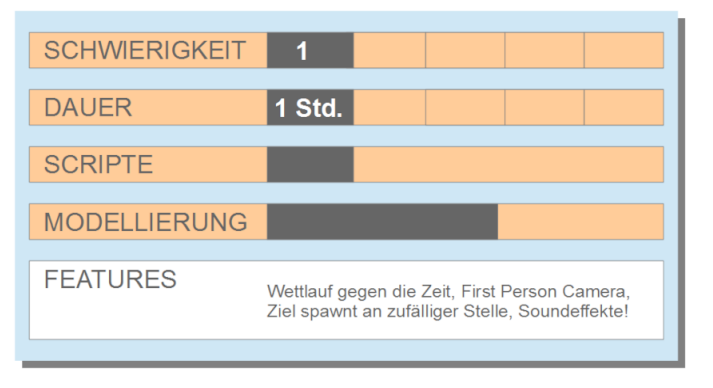

## **Murmelspiel**

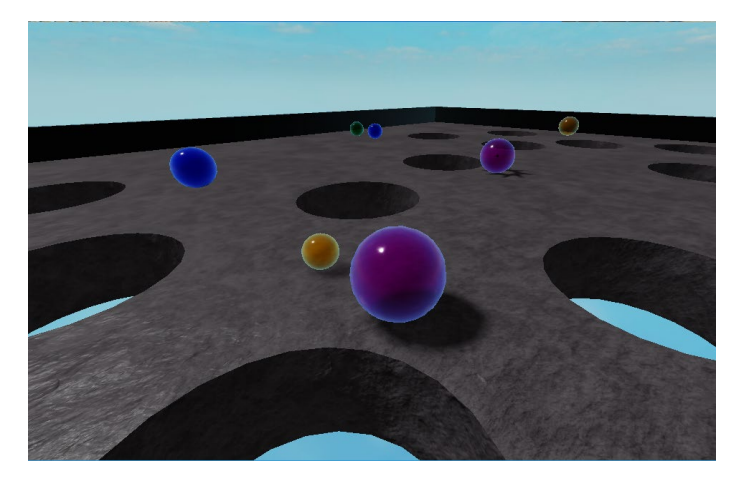

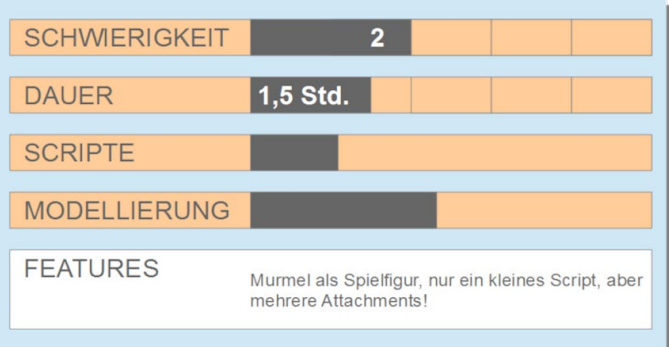

#### **Autorennen**

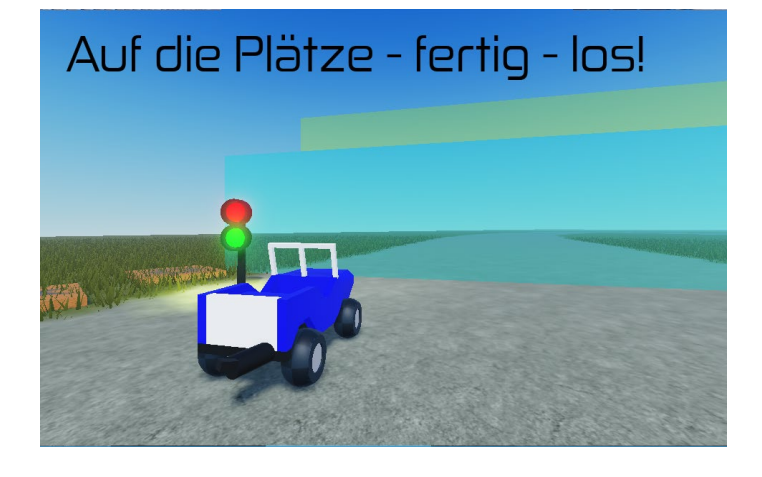

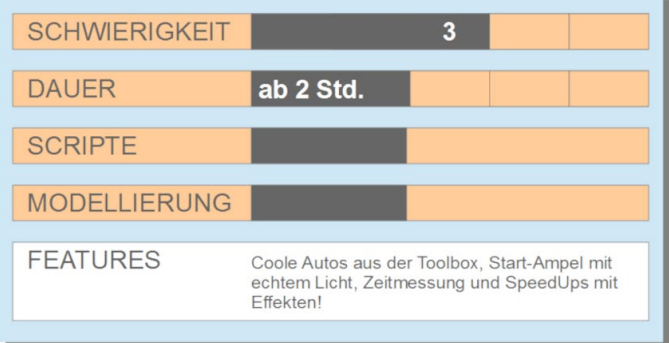

#### **Coole Features**

Hinten im Buch im Kapitel 9 »Coole Features« findest du zusätzliche Ideen, wie Punktezähler, Collectibles oder computergesteuerte Spielfiguren, die du in jedes deiner Spiele einfügen kannst.

Du kannst natürlich die Ideen und Scripte der einzelnen Spiele zu neuen Spielideen zusammenfügen! Die Start-Ampel vom Autorennen kannst du auch im Obby ergänzen oder ein paar der funktionalen Blöcke aus dem Obby beim Escape Game einbauen, und die Soundeffekte aus dem Escape Game passen in jedes Spiel!

## <span id="page-25-0"></span>**Stichwortverzeichnis**

#### **Symbole**

3D-Objekt [61](#page--1-0)

#### **A**

Ampel [152](#page--1-0) Anchor [24](#page--1-0) Animation [206](#page--1-0) Asset Manager [65](#page--1-0) Attachment [96](#page--1-0) Audio [63](#page--1-0) Auswahlrahmen [27](#page--1-0) Autorennen [148](#page--1-0) Avatar [15](#page-11-0)

#### **B**

Baseplate [69,](#page--1-0) [91](#page--1-0) Benutzeroberfläche [178](#page--1-0) Bewegen [21](#page--1-0) Bild hochladen [65](#page--1-0) Biom [68](#page--1-0) BrickColor [100](#page--1-0)

#### **C**

CanCollide [93](#page--1-0) Checkpoint [109](#page--1-0) Child [73](#page-18-0) ClickDetector [215](#page--1-0) Collectible [219](#page--1-0) Collision [23](#page--1-0) Color [30](#page--1-0) Create [96](#page--1-0)

#### **D**

Decal [66](#page--1-0) Destroy [80](#page--1-0) Developer-Seite [209](#page--1-0) Dialog [203](#page--1-0) Drehen [21](#page--1-0) Dummy [202](#page--1-0) Duplicate [26](#page--1-0) Durchsichtigkeit [31](#page--1-0)

#### **E**

Effekt [37](#page--1-0) eigenen erstellen [38](#page--1-0) Eigenschaft [31](#page--1-0) Escape Game [116](#page--1-0) Event [79](#page--1-0)

#### **F**

Farbe [29](#page--1-0) Farbverlauf [173](#page--1-0) Fehler [82,](#page--1-0) [83](#page--1-0) Feuer [38](#page--1-0) Feuerschweif [167](#page--1-0) First Person Camera [131](#page--1-0) Funktion [74,](#page-19-0) [77,](#page--1-0) [157](#page--1-0)

#### **G**

GameSetting [35](#page--1-0) Geschwindigkeit [103](#page--1-0) Gesundheit [102](#page--1-0) Group [28](#page--1-0) Gruppieren [154](#page--1-0) GUI [125,](#page--1-0) [178](#page--1-0)

#### **H**

Hierarchie [29,](#page--1-0) [73](#page-18-0) Hindernisse [151](#page--1-0) Hinge [96](#page--1-0) Humanoid [102,](#page--1-0) [139](#page--1-0) HumanoidRootPart [138](#page--1-0)

#### **I**

Idle-Animation [207](#page--1-0) Image [64](#page--1-0) ImageButton [186](#page--1-0) Installation [16](#page-12-0) Interaktive Benutzeroberfläche [182](#page--1-0) Interaktiver Block [186](#page--1-0)

#### **K**

Kamera [130](#page--1-0) Kollision [142](#page--1-0) Kommazahl [216](#page--1-0) Kommentar [81](#page--1-0) Krone [219](#page--1-0)

#### **L**

Labyrinth [116](#page--1-0) Lasersound [123](#page--1-0) Laufgeschwindigkeit [103](#page--1-0) Licht [153](#page--1-0) Lua [72](#page-17-0)

#### **M**

Map [67](#page--1-0) Material [29](#page--1-0) Mesh [61](#page--1-0) Model [28](#page--1-0) speichern [57](#page--1-0) Motor [97](#page--1-0) Mousover [187](#page--1-0) Münze [190](#page--1-0) Murmelspiel [134](#page--1-0) Musik [63](#page--1-0)

#### **N**

Negate [136](#page--1-0) NPC [202](#page--1-0)

#### **O**

Obby [90](#page--1-0) Ordner [157](#page--1-0) Ordner erstellen [157](#page--1-0) Output-Konsole [73](#page-18-0)

#### **P**

Parameter [102](#page--1-0) Parent [73](#page-18-0) Part [21](#page--1-0) kopieren [26](#page--1-0) umbenennen [28](#page--1-0) Part-Farbe [100](#page--1-0) Pfad [75,](#page-20-0) [102](#page--1-0) Play [32](#page--1-0) Plugin [64](#page--1-0) Privat [35](#page--1-0) Property [31](#page--1-0) Public [35](#page--1-0) Publish [34](#page--1-0) Punktezähler [190](#page--1-0)

#### **R**

Regenbogenspur [170](#page--1-0) Registerkarte [19](#page-15-0) Rennauto [148](#page--1-0) Rennstrecke [150](#page--1-0) Roblox-Account [15](#page-11-0) Roblox Studio [14](#page-10-0) Robux [14](#page-10-0) Rückgängig [150](#page--1-0)

#### **S**

Schatztruhe [47](#page--1-0), [214](#page--1-0) Schild [54](#page--1-0) Script [18,](#page-14-0) [73](#page-18-0) Seat [52](#page--1-0) Skalieren [21](#page--1-0) Soundeffekte [123](#page--1-0) SpawnLocation [32](#page--1-0), [109](#page--1-0) SpeedUp [165](#page--1-0)

#### **Stichwortverzeichnis**

Speichern [33](#page--1-0) Spielanleitung [184](#page--1-0) Spielfigur [198](#page--1-0) Sprungkraft [106](#page--1-0) StarterCharacter [139,](#page--1-0) [199](#page--1-0) Stud [23](#page--1-0) Studio [227](#page--1-0) Stuhl [51](#page--1-0) SurfaceGUI [54](#page--1-0)

#### **T**

Teams [109](#page--1-0) Team Test [229](#page--1-0) Template [17](#page-13-0) Terrain Editor [66](#page--1-0) Testen [32,](#page--1-0) [226](#page--1-0) Text [55,](#page--1-0) [180](#page--1-0) Textfarbe [182](#page--1-0) TextLabel [54](#page--1-0), [179](#page--1-0) Timer [125](#page--1-0), [157](#page--1-0) Todesstein [101](#page--1-0) Toolbox [60](#page--1-0) Trail [171](#page--1-0) Trank [42](#page--1-0) Transparency [31](#page--1-0) Transparenz [78](#page--1-0) Truhe [214](#page--1-0)

#### **U**

Umlaut [72](#page-17-0) Unsichtbare Sperre [156](#page--1-0)

#### **V**

Variable [80](#page--1-0) Verbindung [95](#page--1-0) Veröffentlichen [35](#page--1-0) VerschwindeScript [107](#page--1-0) Video [64](#page--1-0) Virus-Script [63](#page--1-0)

#### **W**

Wait [100](#page--1-0) Workspace [27](#page--1-0)

#### **Z**

Zeitanzeige [125](#page--1-0) Ziel [120](#page--1-0) Zufallswert [121](#page--1-0)